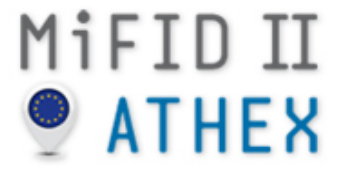

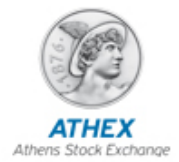

# **Γενική Εικονική Συνεδρίαση**

**Οδηγίες & Σενάρια**

**Athens, December 2017**

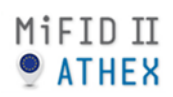

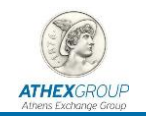

## Πίνακας Περιεχομένων

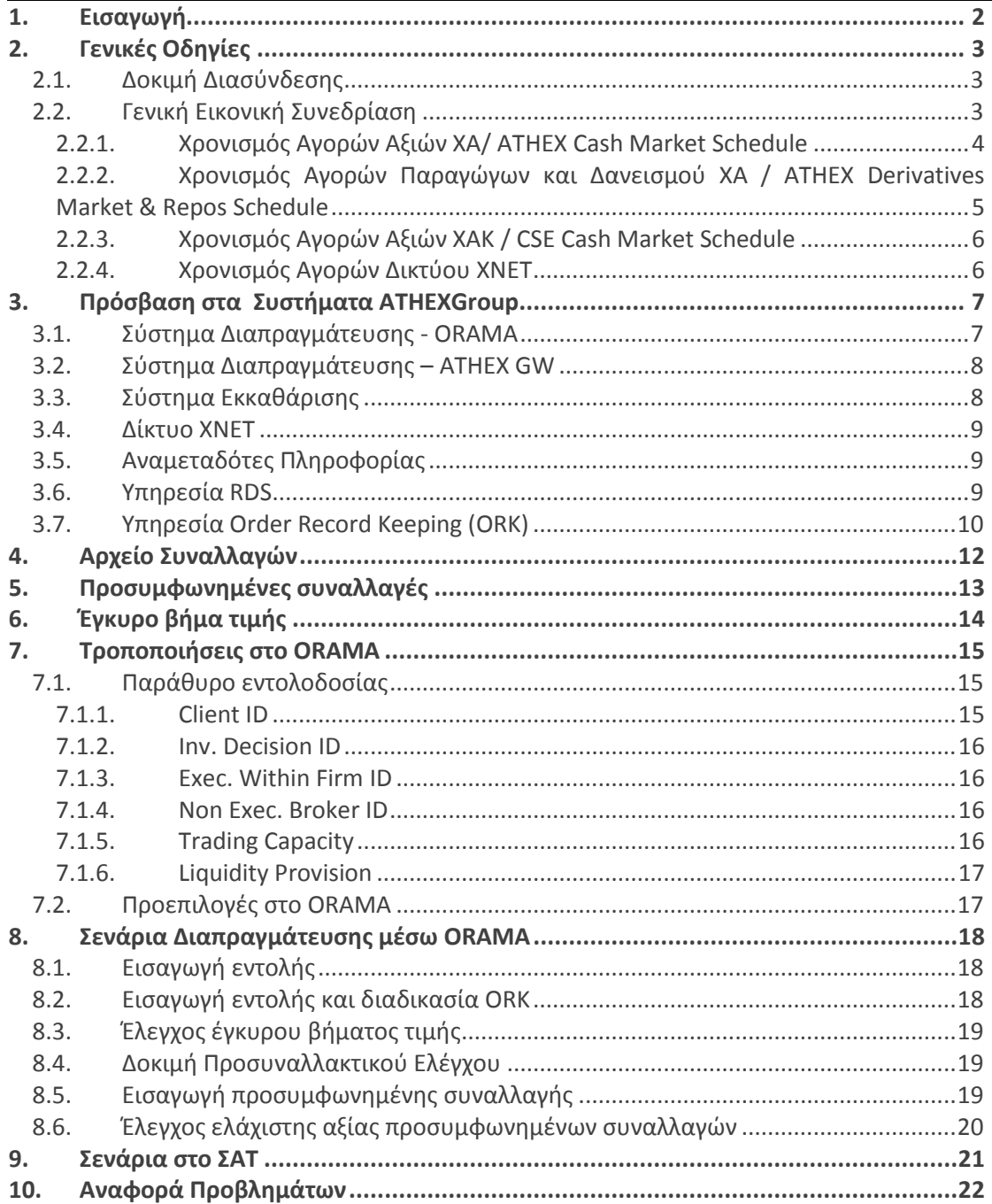

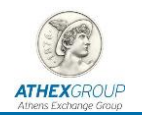

# <span id="page-2-0"></span>**1. Εισαγωγή**

Ο Όμιλος Χρηματιστηρίου Αθηνών προγραμματίζει για το **Σαββατοκύριακο 9 & 10/12/2017** τη διεξαγωγή Γενικής Δοκιμής στο Περιβάλλον Παραγωγής η οποία έχει σαν στόχο την επιβεβαίωση της ορθής λειτουργίας του OASIS V5.0 και την εξοικείωση των χρηστών με τις νέες λειτουργικότητες που επιτάσσει η Ευρωπαϊκή Οδηγία MiFID II.

Ταυτόχρονα με την εφαρμογή της νέας έκδοσης OASIS V5.0, θα τεθούν σε εφαρμογή και τα παρακάτω:

- Κατάργηση των στατικών δεδομένων (Reference Data) της Αγοράς, τα οποία δε θα αποστέλλονται πλέον μέσω των ATHEX GW και Data Feed service αλλά από την υπηρεσία RDS
- Νέα γραμμογράφηση αρχείου συναλλαγών
- Νέα γραμμογράφηση αρχείου Import-Export Activities
- Εφαρμογή νέων valid tick sizes σύμφωνα με την οδηγία της MiFID II και το **[Παράρτημα του](http://ec.europa.eu/finance/securities/docs/isd/mifid/rts/160714-rts-11-annex_en.pdf) RTS 11**
- Μεταβολή της ελάχιστης αξίας προσυμφωνημένων συναλλαγών
- Κατάργηση της κατηγορίας «Χαμηλή Διασπορά»
- Κατάργηση της κατηγορίας «Προς Διαγραφή»

Η Γενική Εικονική Δοκιμή θα πραγματοποιηθεί σε δύο φάσεις:

- **ΣΑΒΒΑΤΟ 09/12/2017** (από 14:30 έως 19:00) Δοκιμές διασύνδεσης
- **ΚΥΡΙΑΚΗ 10/12/2017** (από 10:00 έως 17:00) Γενική Εικονική Συνεδρίαση

*Η συμβολή και η ενεργός συμμετοχή των Μελών στην Γενική Εικονική Συνεδρίαση αποτελεί σημαντικό παράγοντα για την δοκιμή της νέας έκδοσης*

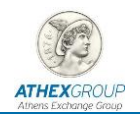

# <span id="page-3-0"></span>**2. Γενικές Οδηγίες**

Στο παρόν κείμενο υπάρχουν Οδηγίες για την διεξαγωγή της Γενικής Εικονικής Συνεδρίασης και την αναβάθμιση των Συστημάτων Παραγωγής προκειμένου να συμμετάσχουν σε αυτήν.

Επιπλέον, θα αναρτηθεί στην ιστοσελίδα μας αναλυτικό κείμενο που θα περιγράφει τη διαδικασία επαναφοράς των συστημάτων στην υφιστάμενη Version της Παραγωγής (Roll Back).

# <span id="page-3-1"></span>*2.1. Δοκιμή Διασύνδεσης*

Το **Σάββατο 09/12/2017, μεταξύ των ωρών 14:30 και 19:00**, τα Μέλη Διαπραγμάτευσης και οι εντολείς ΧΝΕΤ θα έχουν την δυνατότητα να πραγματοποιήσουν αποκλειστικά **δοκιμές διασύνδεσης** με τα ακόλουθα συστήματα στο περιβάλλον παραγωγής:

- ORAMA
- ATHEX GW
- XNET Trader
- FEED IOCP Μελών

Τα Μέλη Διαπραγμάτευσης, οι εντολείς ΧΝΕΤ και οι Data Vendors, εφόσον προβούν στην αναβάθμιση των παραπάνω Συστημάτων, δύναται να επιβεβαιώσουν την σύνδεσή τους με τις εξής ενέργειες:

- **ORAMA**: Επιτυχή σύνδεση (login) με τους κωδικούς πρόσβασης που αναφέρονται στη σχετική παράγραφο
- **ATHEX GW**: Αποστολή μηνύματος στο OASIS και λήψη μηνύματος απόρριψης (rejection)
- **XNET Trader**: Επιτυχή σύνδεση (login) με τους κωδικούς πρόσβασης που αναφέρονται στη σχετική παράγραφο
- **FEED IOCP Μελών**: Επιτυχή σύνδεση (login) με τους κωδικούς πρόσβασης

# <span id="page-3-2"></span>*2.2. Γενική Εικονική Συνεδρίαση*

Την **Κυριακή 10/12/2017 μεταξύ των ωρών 10:00 και 17:00**, θα πραγματοποιηθεί η Γενική Εικονική Συνεδρίαση στα παραγωγικά συστήματα με ημερομηνία συστήματος, **Δευτέρα 11/12/2017**.

Τα Μέλη Διαπραγμάτευσης και οι εντολείς ΧΝΕΤ θα έχουν τη δυνατότητα **εντολοδοσίας** στις Αγορές ΧΑ και στις αγορές του δικτύου ΧΝΕΤ, αντίστοιχα. Επιπλέον, θα μπορούν να πραγματοποιήσουν δοκιμές με βάση τα δικά τους σενάρια, ή/και τα σενάρια που περιγράφονται στο παρόν κείμενο.

Ο χρονισμός των αγορών θα έχει ως εξής:

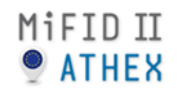

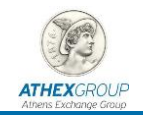

#### <span id="page-4-0"></span>**2.2.1. Χρονισμός Αγορών Αξιών XA/ ATHEX Cash Market Schedule**

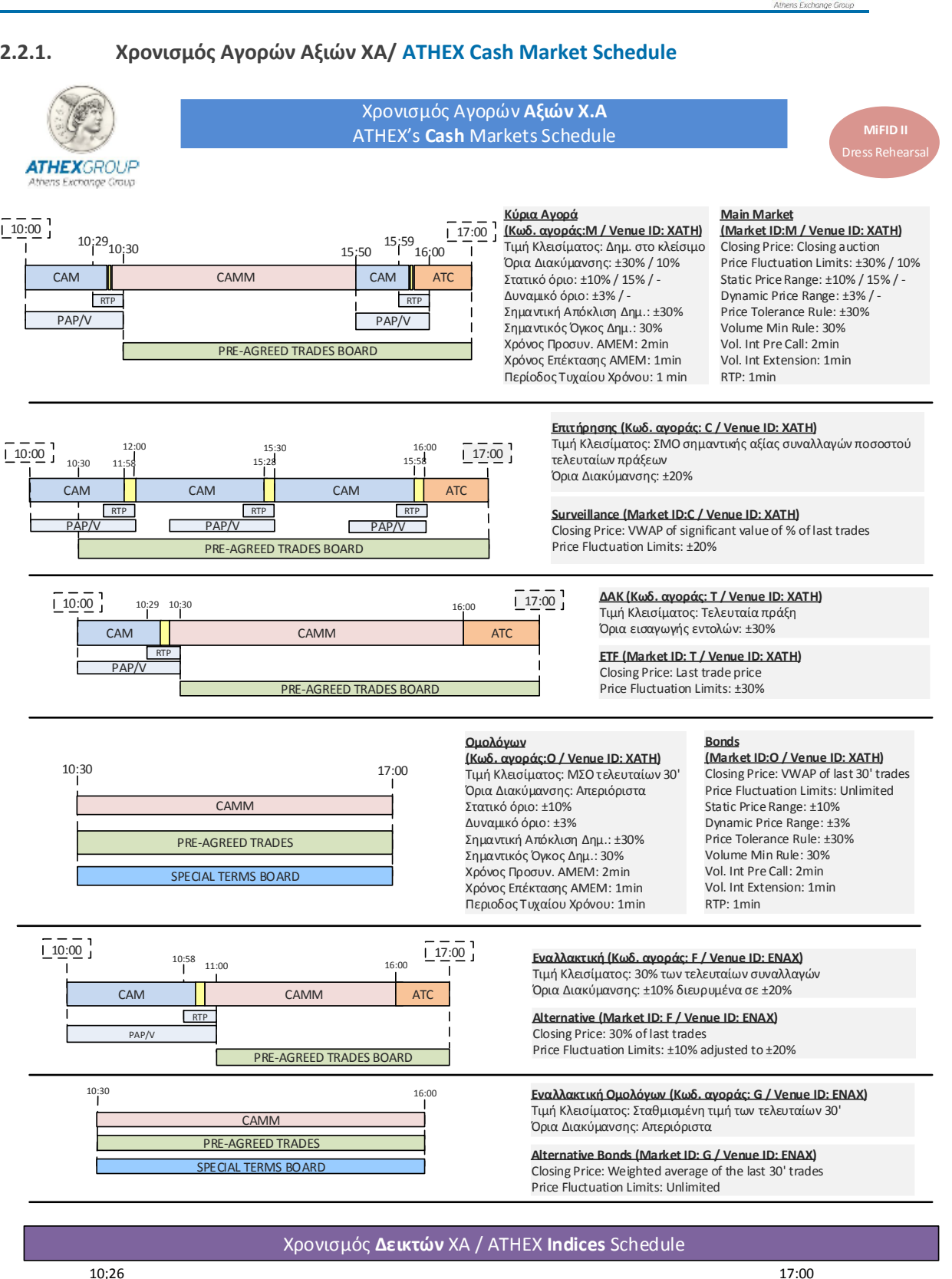

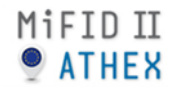

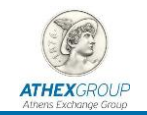

#### <span id="page-5-0"></span>**2.2.2. Χρονισμός Αγορών Παραγώγων και Δανεισμού XA / ATHEX Derivatives Market & Repos Schedule**

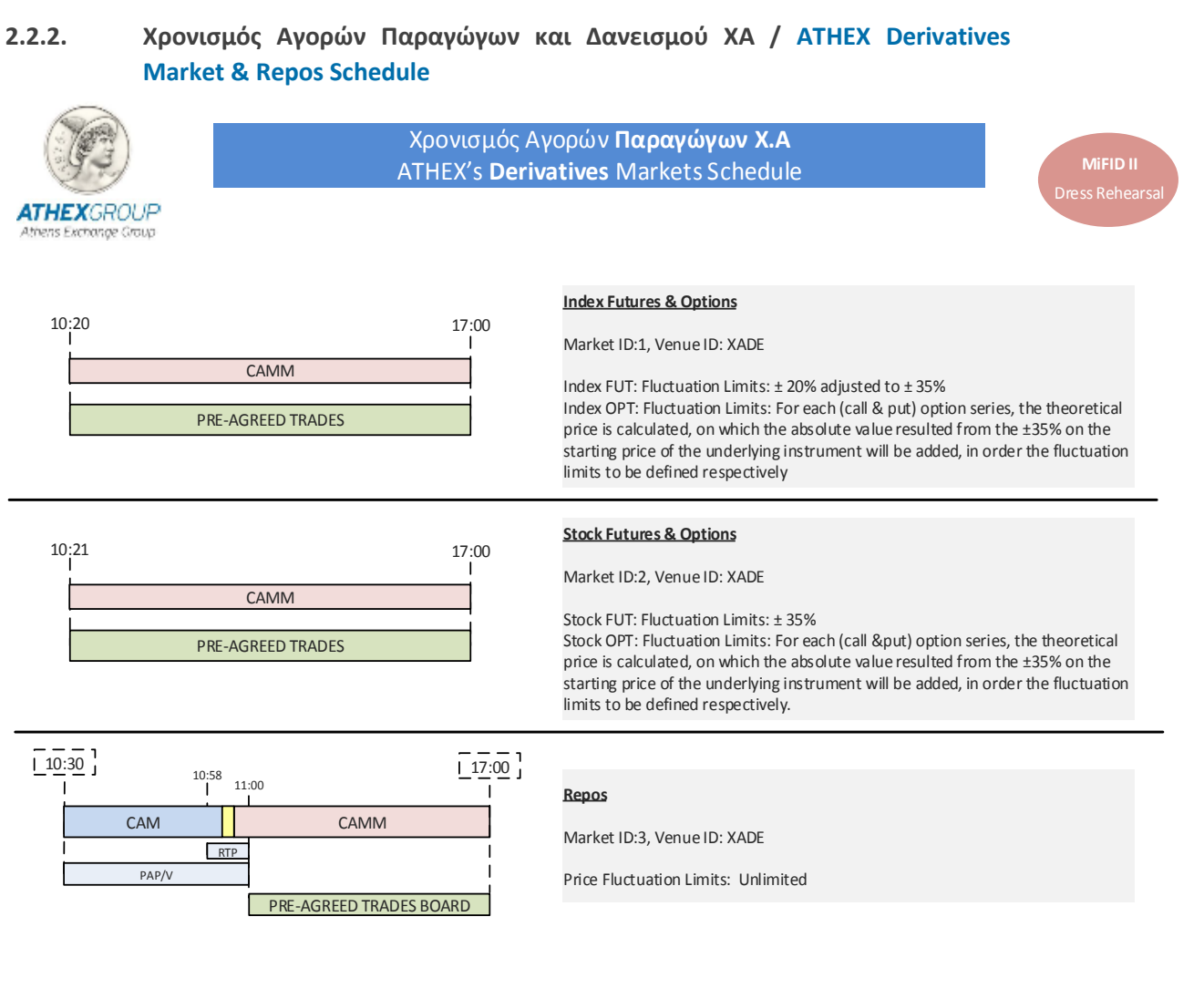

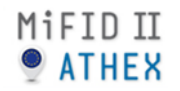

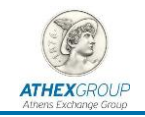

## <span id="page-6-0"></span>**2.2.3. Χρονισμός Αγορών Αξιών ΧΑΚ / CSE Cash Market Schedule**

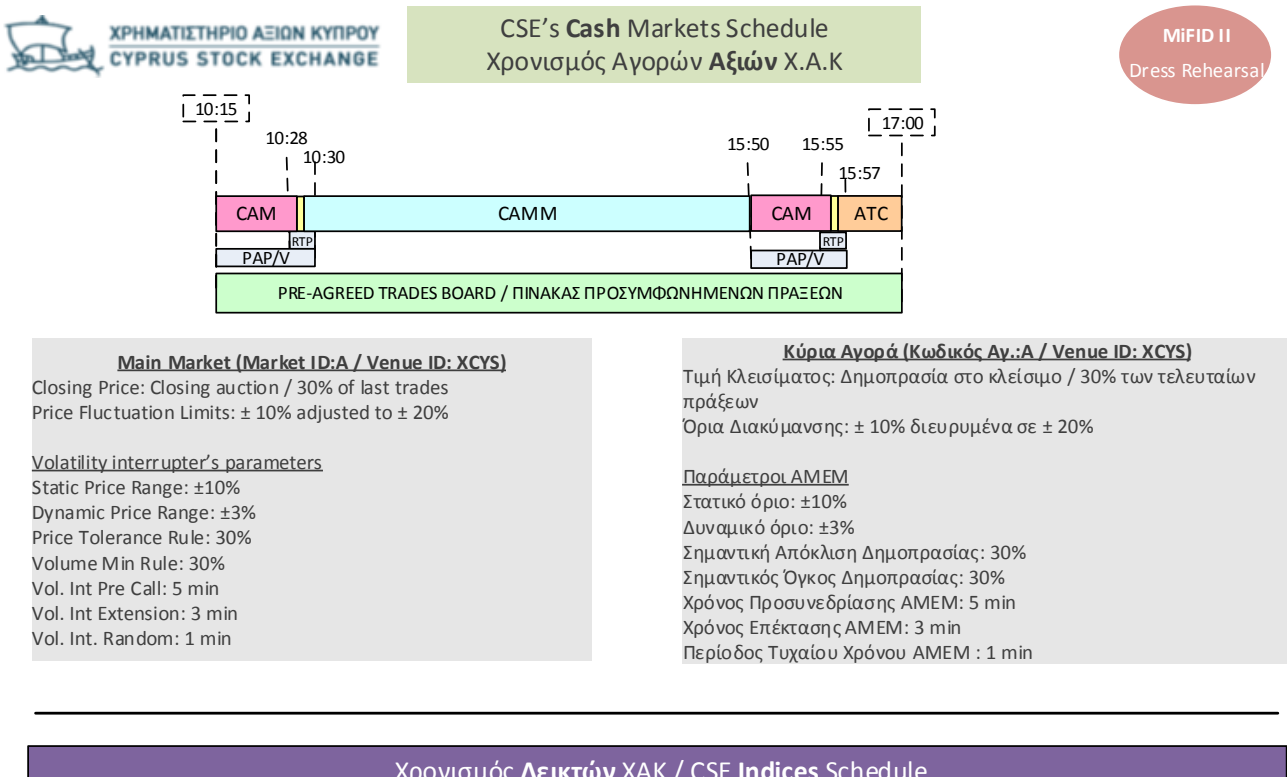

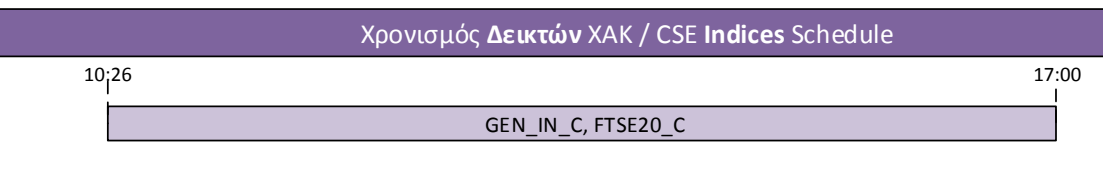

#### <span id="page-6-1"></span>**2.2.4. Χρονισμός Αγορών Δικτύου ΧΝΕΤ**

Όλες οι αγορές του Δικτύου ΧΝΕΤ θα είναι διαθέσιμες **μεταξύ των ωρών 10:00 και 17:00.**

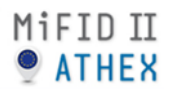

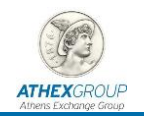

# <span id="page-7-0"></span>**3. Πρόσβαση στα Συστήματα ATHEXGroup**

Για τη διασύνδεσή σας στο Σύστημα Διαπραγμάτευσης OASIS V5.0 έχετε τη δυνατότητα να χρησιμοποιήσετε τον ATHEX GW ή το τερματικό ORAMA που διαθέτετε στο περιβάλλον παραγωγής.

# <span id="page-7-1"></span>*3.1. Σύστημα Διαπραγμάτευσης - ORAMA*

Για να συνδεθείτε στην εφαρμογή ORAMA, θα πρέπει να έχετε ολοκληρώσει επιτυχώς την αναβάθμιση του παραγωγικού τερματικού ORAMA. *Η αναβάθμιση ΔΕΝ θα είναι αυτόματη μέσω FTP κατά τη σύνδεσή σας στο ORAMA*. Η νέα έκδοση έχει αναρτηθεί στην ιστοσελίδα μας και συγκεκριμένα [εδώ](https://www.athexgroup.gr/documents/10180/4883882/ORAMA+v5.0.0.zip/f5d0b07b-ee7f-4ced-985f-edb589dd11a6).

Τα Μέλη Διαπραγμάτευσης θα πρέπει να ακολουθήσετε τα παρακάτω βήματα:

- 1. Στο φάκελο εγκατάστασης της εφαρμογής ORAMA (συνήθως είναι στο C:\ OASIS) **μετονομάστε** το etw.exe και το NETWRK32.dll σε etw\_old.exe και NETWRK32\_Old.dll ΠΡΟΣΟΧΗ: **ΔΕΝ** διαγράφετε τα αρχεία αυτά.
- 2. Αποθηκεύστε το νέο etw.exe και το νέο NETWRK32.dll στον παραπάνω φάκελο
- 3. Δημιουργήστε στην επιφάνεια εργασίας ένα shortcut του etw.exe και ονομάστε το **ORAMA**
- 4. Χρησιμοποιείστε το shortcut για τη σύνδεσή σας στο σύστημα παραγωγής

Ο κωδικός Χρήστη ORAMA (UserID) είναι αυτός που έχετε στο σύστημα παραγωγής ενώ το συνθηματικό (password) είναι το «**Aa12345678**» (λατινικοί χαρακτήρες).

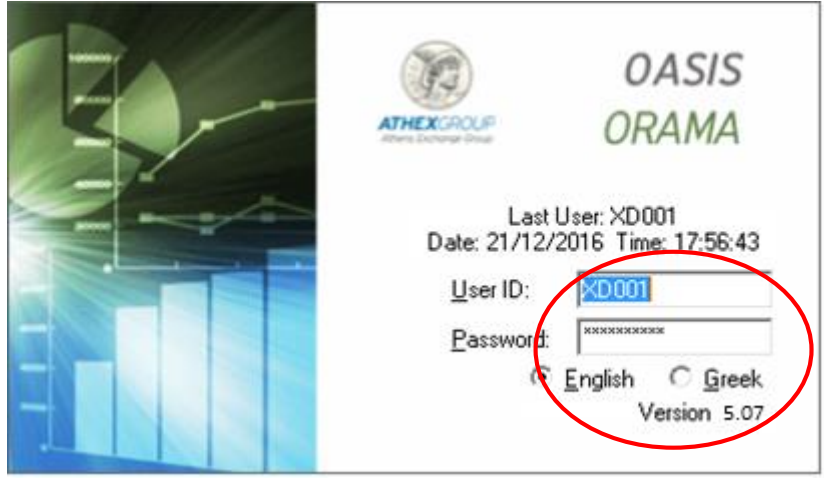

Σε περίπτωση που αντιμετωπίσετε κάποιο πρόβλημα στη σύνδεσή σας, μπορείτε να αποστείλετε σχετικό ερώτημα μέσω του Service Desk και συγκεκριμένα στο **11. Mock Session → Dress Rehearsal.** 

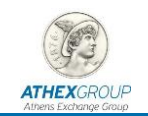

# <span id="page-8-0"></span>*3.2. Σύστημα Διαπραγμάτευσης – ATHEX GW*

Τα Μέλη που κάνουν χρήση της υπηρεσίας ATHEX GW συνίσταται να προβούν στις απαραίτητες ρυθμίσεις και τις ανάλογες δοκιμές συνδεσιμότητας σύμφωνα με το προαναφερόμενο χρονοδιάγραμμα.

Για να συνδεθείτε στο OASIS μέσω ATHEX GW, θα πρέπει να έχει ολοκληρωθεί η αναβάθμιση του ATHEX GW με την νέα έκδοση που έχει αναρτηθεί στην ιστοσελίδα μας και συγκεκριμένα: [https://www.athexgroup.gr/mifid-ii\\_mifir.](https://www.athexgroup.gr/mifid-ii_mifir)

Οι οδηγίες αναβάθμισης αναφέρονται στο κείμενο «[ATHEX\\_Installation\\_Guide\\_v3.0.1](https://www.athexgroup.gr/documents/10180/4753312/ATHEX_Installation_Guide_v3.0.1.pdf/3ec2a92d-b039-485e-a943-36da22535e9e)».

Σημειώνεται ότι οι ελάχιστες απαιτήσεις λειτουργικού είναι:

- ATHEX GW: Windows Server 2008 ή μεταγενέστερο
- ODL Client API:
	- o Windows Server: Windows server 2008 ή μεταγενέστερο
	- o Windows Desktop: Windows 7 ή μεταγενέστερο

Σε περίπτωση που αντιμετωπίσετε κάποιο πρόβλημα στην αναβάθμιση του ATHEX GW, μπορείτε να αποστείλετε σχετικό ερώτημα μέσω του Service Desk και συγκεκριμένα στο **11. Mock Session → Dress Rehearsal.** 

## <span id="page-8-1"></span>*3.3. Σύστημα Εκκαθάρισης*

Στη Γενική Δοκιμή για να συνδεθείτε στο ΣΑΤ χρησιμοποιείτε τα παρακάτω URL της παραγωγής:

- [https://dss.athexnet.gr](https://dss.athexnet.gr/) (για πρόσβαση μέσω **ATHEXnet** ή **Intranet)**
- [https://Webdss.athexgroup.gr](https://webdss.athexgroup.gr/) (για πρόσβαση μέσω **Internet**)

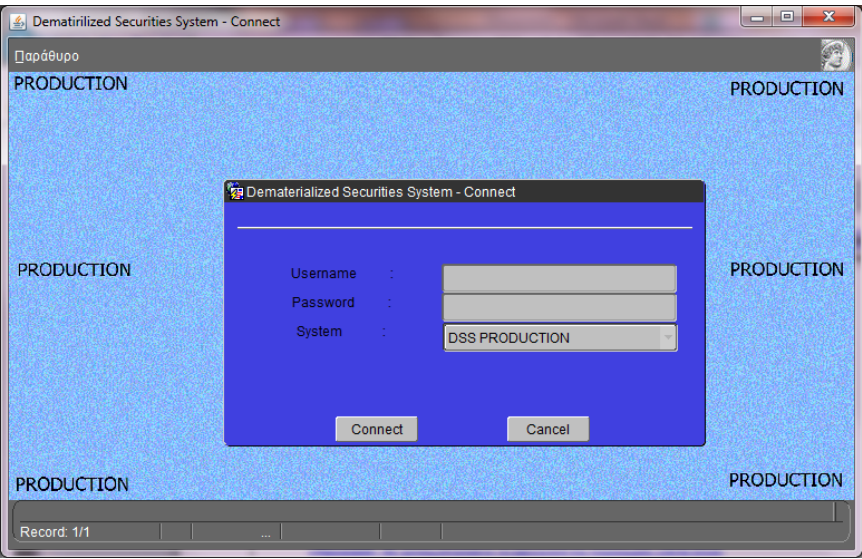

Συμπληρώνετε τα πεδία ως εξής:

**Username**: το username της παραγωγής

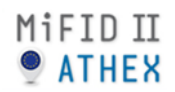

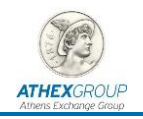

**Password**: το password της παραγωγής

## <span id="page-9-0"></span>*3.4. Δίκτυο ΧΝΕΤ*

Οι συμμετέχοντες στο Δίκτυο XNET, πέραν του ΑΤΗΕΧ GW, θα έχουν τη δυνατότητα να δοκιμάσουν και την εφαρμογή του XNET Trader, ως εξής:

- Σύνδεση μέσω **ΔΧΣ τερματικού** στο url: xnet.athexnet.gr ή μέσω **internet** στο url: xnet.athexgroup.gr
- Εισαγωγή των νέων credentials παραγωγής. Κατά τη σύνδεσή σας, θα σας ζητηθεί η τροποποίηση του κωδικού πρόσβασης (reset password).

Ο υπεύθυνος Διαπραγμάτευσης του Δικτύου ΧΝΕΤ που έχει δηλωθεί στη Φόρμα Στοιχείων Μελών, μπορεί να αιτηθεί τους νέους κωδικούς πρόσβασης μέσω Service Desk από την επιλογή **06**. **XNET Other Inquiries**.

*Υπενθυμίζεται ότι, κατά τη διαδικασία σύνδεσης με το XNET Trader απαιτείται η συμπλήρωση του πεδίου "Firm ID" το οποίο είναι ο «Κωδικός Μέλους» που χρησιμοποιεί ο εντολέας ΧΝΕΤ κατά τη διαπραγμάτευση στην αγορά Αξιών ή/και Παραγώγων του Χρηματιστηρίου Αθηνών*.

## <span id="page-9-1"></span>*3.5. Αναμεταδότες Πληροφορίας*

Τα Μέλη και οι Αναμεταδότες Πληροφορίας (Data Vendors), που έχουν πρόσβαση στο IOCP Data Feed, θα έχουν τη δυνατότητα να συνδεθούν το Σάββατο και την Κυριακή και να επιβεβαιώσουν την καλή λειτουργία των συστημάτων τους, σύμφωνα με τις υφιστάμενες τεχνικές προδιαγραφές όπως περιγράφονται στο **«OASIS MARKET DATA FEED SPECIFICATION v. 5.0.3»** και στο **«OASIS IDS Interface Technical Specification-IOCP v5.0.1»**, με τα στοιχεία διασύνδεσης που χρησιμοποιούν στο περιβάλλον παραγωγής.

Κατά την διάρκεια της δοκιμής θα είναι ενεργοί οι IOCP παραγωγής:

IOCP Servers:

- IOCP 1, IP: 193.242.251.71
- IOCP 2, IP: 193.242.251.72
- IOCP Members 1: 10.200.121.37
- IOCP Members 2: 10.200.121.38

TCP/IP Ports:

- Real Time Channel: 1124 (control), 1125 (Data)
- Relaxed Channel: 1124 (control), 1126 (Data)

## <span id="page-9-2"></span>*3.6. Υπηρεσία RDS*

Τα Μέλη Διαπραγμάτευσης του ΧΑ, οι Εντολείς στο Δίκτυο ΧΝΕΤ και οι Αναμεταδότες Πληροφορίας (Data Vendors), θα μπορούν να φορτώσουν τα στατικά δεδομένα (Reference Data) **μετά τις 09:15** από το url: [https://www.athexgroup.gr/rds.](https://www.athexgroup.gr/rds)

Πρόσβαση στα παραγωγικά δεδομένα έχει δοθεί στους:

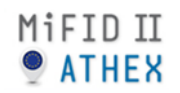

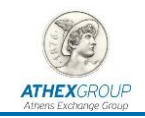

- Υπεύθυνους/Αρμόδιους Διαπραγμάτευσης ή Ειδικής Διαπραγμάτευσης Αγοράς Αξιών των Μελών που έχουν δηλωθεί στη Φόρμα Στοιχείων Μελών
- Υπεύθυνους/Αρμόδιους Διαπραγμάτευσης ή Ειδικής Διαπραγμάτευσης Αγοράς Παραγώγων των Μελών που έχουν δηλωθεί στη Φόρμα Στοιχείων Μελών
- Υπεύθυνους/Αρμόδιους Μηχανογράφησης των Μελών που έχουν δηλωθεί στη Φόρμα Στοιχείων Μελών
- Υπεύθυνους/Αρμόδιους ΧΝΕΤ που έχει δηλωθεί στη Φόρμα Στοιχείων Μελών, για τα Μέλη που συμμετέχουν στο Δίκτυο ΧΝΕΤ.
- Τεχνικοί Υπεύθυνοι των Data Vendors
- Υπεύθυνοι Εταιρικών πράξεων των Data Vendors

Το username και το password είναι τα ίδια με αυτά που χρησιμοποιείτε για να συνδεθείτε στο [www.athexgroup.gr](http://www.athexgroup.gr/) ή/και στο Service Desk.

Σε περίπτωση που αντιμετωπίσετε κάποιο πρόβλημα στη λήψη των αρχείων αυτών, μπορείτε να αποστείλετε σχετικό ερώτημα μέσω του Service Desk και συγκεκριμένα στο **11. Mock Session → Dress Rehearsal.** 

# <span id="page-10-0"></span>*3.7. Υπηρεσία Order Record Keeping (ORK)*

Η Υπηρεσία Order Record Keeping (ORK), θα είναι διαθέσιμη στη Γενική Εικονική Συνεδρίαση αποκλειστικά για **φόρτωση εγγραφών** από τα Μέλη του Χρηματιστηρίου.

Δεν θα διενεργείται έλεγχος (κύκλοι ελέγχου) από το εσωτερικό ORK.

Η πρόσβαση στο παραγωγικό **ORK@ATHEX** είναι εφικτή μέσω:

#### **Web interfaceFORM Authentication over https**

*<https://amp.athexgroup.gr/apex>*

#### **REST API**  $\rightarrow$  **Basic Authentication over https:**

- *[https://amp.athexgroup.gr/amp/ork/submit\\_data/](https://amp.athexgroup.gr/amp/ork/submit_data/) (method:Post)*
- *[https://amp.athexgroup.gr/amp/ork/getMappings1\\_1/](https://amp.athexgroup.gr/amp/ork/getMappings1_1/) (method:Get)*
- *[https://amp.athexgroup.gr/amp/ork/getSubmissions1\\_1/](https://amp.athexgroup.gr/amp/ork/getSubmissions1_1/) (method:Get)*

Πρόσβαση στα παραγωγικά δεδομένα έχει δοθεί στους:

- Υπεύθυνους/Αρμόδιους Διαπραγμάτευσης ή Ειδικής Διαπραγμάτευσης Αγοράς Αξιών των Μελών που έχουν δηλωθεί στη Φόρμα Στοιχείων Μελών
- Υπεύθυνους/Αρμόδιους Διαπραγμάτευσης ή Ειδικής Διαπραγμάτευσης Αγοράς Παραγώγων των Μελών που έχουν δηλωθεί στη Φόρμα Στοιχείων Μελών
- Υπεύθυνους/Αρμόδιους Μηχανογράφησης των Μελών που έχουν δηλωθεί στη Φόρμα Στοιχείων Μελών
- Υπεύθυνους/Αρμόδιους Κανονιστικής Συμμόρφωσης των Μελών που έχουν δηλωθεί στη Φόρμα Στοιχείων Μελών

Το username και το password είναι τα ίδια με αυτά που χρησιμοποιείτε για να συνδεθείτε στο [www.athexgroup.gr](http://www.athexgroup.gr/) ή/και στο Service Desk.

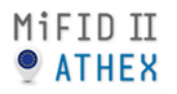

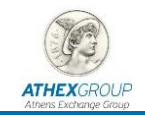

Σε περίπτωση που αντιμετωπίσετε κάποιο πρόβλημα στη φόρτωση, μπορείτε να αποστείλετε σχετικό ερώτημα μέσω του Service Desk και συγκεκριμένα στο **11. Mock Session Dress Rehearsal.**

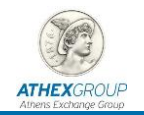

# <span id="page-12-0"></span>**4. Αρχείο Συναλλαγών**

Το **αρχείο συναλλαγών (trans file)**, μετά το πέρας της Γενικής Εικονικής Συνεδρίασης θα είναι διαθέσιμο στα Μέλη Διαπραγμάτευσης του ΧΑ στο <https://www.athexgroup.gr/el/web/guest/members-files> σε όσους έχουν τη σχετική πρόσβαση.

Υπενθυμίζεται ότι το αρχείο συναλλαγών έχει νέα γραμμογράφηση, η οποία είναι διαθέσιμη στο [https://www.athexgroup.gr/mifid-ii\\_mifir.](https://www.athexgroup.gr/mifid-ii_mifir)

Σε περίπτωση που αντιμετωπίσετε κάποιο πρόβλημα, μπορείτε να αποστείλετε σχετικό ερώτημα μέσω του Service Desk και συγκεκριμένα στο **11. Mock Session Dress Rehearsal.**

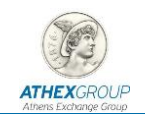

# <span id="page-13-0"></span>**5. Προσυμφωνημένες συναλλαγές**

Κατά τη διάρκεια της Γενικής Εικονικής Συνεδρίασης και από την ημέρα που θα τεθεί σε εφαρμογή η νέα έκδοση OASIS v5.0, η ελάχιστη αξία των Προσυμφωνημένων Συναλλαγών **Μεθόδου 6-1** θα τροποποιηθεί με βάση τον παρακάτω πίνακα:

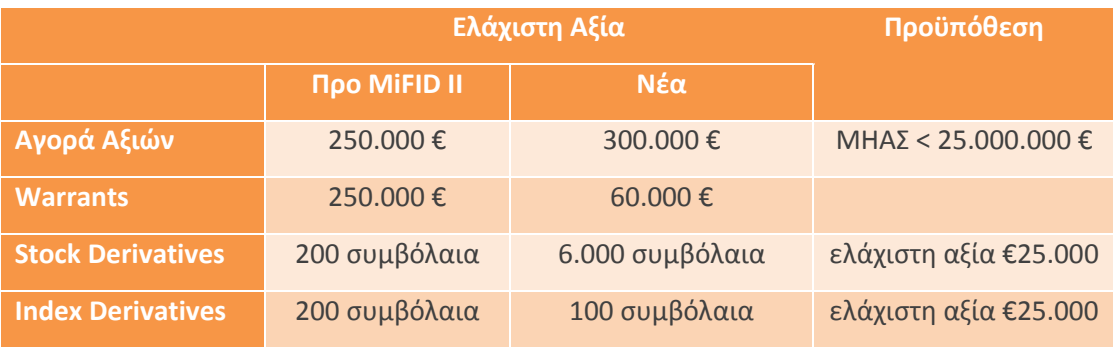

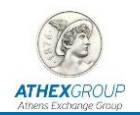

# <span id="page-14-0"></span>**6. Έγκυρο βήμα τιμής**

Σύμφωνα με την MiFID II, το έγκυρο βήμα τιμής, θα διαμορφώνεται με βάση το **Μέσο Ημερήσιο Αριθμό Συναλλαγών** του χρεογράφου και τον πίνακα που αναφέρεται στο **[Παράρτημα του](http://ec.europa.eu/finance/securities/docs/isd/mifid/rts/160714-rts-11-annex_en.pdf) RTS 11**.

Κατά τη διάρκεια της Γενικής Εικονικής Συνεδρίασης και από την ημέρα που θα τεθεί σε εφαρμογή η νέα έκδοση OASIS v5.0, θα εφαρμοστούν τα βήματα τιμών σε μετοχές και ETFs.

Επιπλέον, θα αναρτηθεί στην ιστοσελίδα μας και συγκεκριμένα στο [https://www.athexgroup.gr/mifid-ii\\_mifir](https://www.athexgroup.gr/mifid-ii_mifir) η λίστα με τον Μέσο Ημερήσιο Αριθμό Συναλλαγών των μετοχών και του ETF, σύμφωνα με την οδηγία της ESMA.

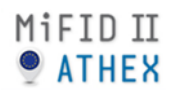

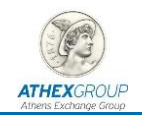

# <span id="page-15-0"></span>**7. Τροποποιήσεις στο ORAMA**

## <span id="page-15-1"></span>*7.1. Παράθυρο εντολοδοσίας*

Για τις ανάγκες τις MiFID II, το παράθυρο εντολοδοσίας στο ORAMA, εμπλουτίζεται με τα παρακάτω πεδία:

- Client ID
- Client ID Qual
- Inv. Decision ID
- Inv. Decision ID Qual
- Exec. Within Firm ID
- Exec. Within Firm ID Qual
- Non Exec. Broker ID
- Trading Capacity
- Liquidity Provision

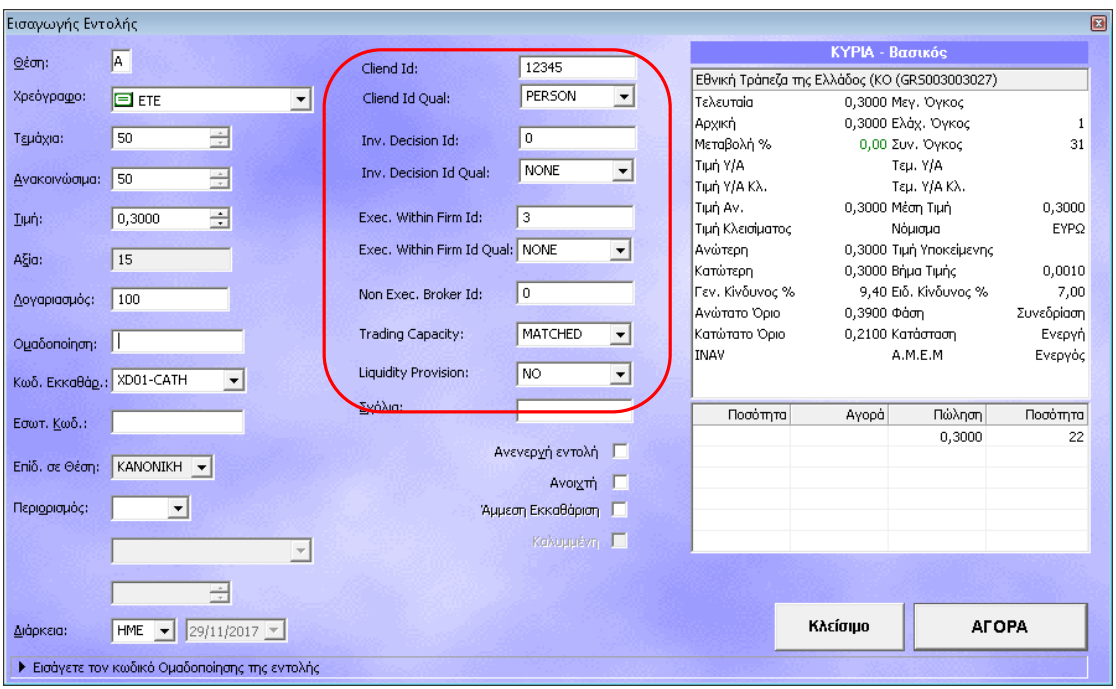

#### <span id="page-15-2"></span>**7.1.1. Client ID**

Το πεδίο **Client ID** αναφέρεται στον πελάτη του Μέλους. Συνεπώς, στο ORAMA, στο πεδίο **Client ID** εισάγεται το short code<sup>1</sup> :

- του Legal Entity Identifier (LEI) για νομικά πρόσωπα
- του National\_ID για φυσικά πρόσωπα

Αντίστοιχα, το πεδίο **Client ID Qual** λαμβάνει τις τιμές **Legal Ent** ή **Person** από το drop down menu.

<sup>1</sup> Με βάση τις προδιαγραφές της MiFID II, το short code είναι αριθμητικό.

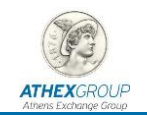

Εάν η εντολή εισάγεται για μια ομάδα, στο πεδίο **Client ID** ισχύουν τα εξής:

- Για γνωστή ομάδα επενδυτών, εισάγεται ο αριθμός 1.
- Για μια ομάδα επενδυτών στην οποία δεν είναι γνωστοί οι συμμετέχοντες, εισάγεται ο αριθμός 2.

Αντίστοιχα, το πεδίο **Client ID Qual** λαμβάνει την τιμή **None** από το drop down menu.

## <span id="page-16-0"></span>**7.1.2. Inv. Decision ID**

Το πεδίο **Inv. Decision ID** αναφέρεται σε αυτόν που έλαβε την επενδυτική απόφαση μέσα στο Μέλος, για την εισαγωγή της εντολής.

Εάν η επενδυτική απόφαση έχει ληφθεί από τον ίδιο τον πελάτη, στο ORAMA, στο πεδίο **Inv. Decision ID** εισάγεται ο αριθμός 0 και το πεδίο **Inv. Decision ID Qual** λαμβάνει την τιμή **None** από το drop down menu.

Εάν η επενδυτική απόφαση δεν έχει ληφθεί από τον ίδιο τον πελάτη, στο πεδίο **Inv. Decision ID** εισάγεται το short code του National\_ID του φυσικού προσώπου που έλαβε την επενδυτική απόφαση. Αντίστοιχα, στο πεδίο **Inv. Decision ID Qual** λαμβάνει την τιμή **Person** από το drop down menu.

#### <span id="page-16-1"></span>**7.1.3. Exec. Within Firm ID**

Το πεδίο **Exec. Within Firm ID** αναφέρεται σε αυτόν που είναι υπεύθυνος για την εκτέλεση της εντολής.

Εάν ο πελάτης παρείχε όλες τις πληροφορίες σχετικά με την εντολή, στο ORAMA, στο πεδίο **Exec. Within Firm ID** εισάγεται ο αριθμός 3 και το πεδίο **Exec. Within Firm ID Qual** λαμβάνει την τιμή **None** από το drop down menu.

Εάν ο πελάτης δεν παρείχε όλες τις πληροφορίες σχετικά με την εντολή, στο πεδίο **Exec. Within Firm ID** εισάγεται το short code του National\_ID του φυσικού προσώπου που καταχώρησε την εντολή. Αντίστοιχα, το πεδίο **Exec. Within Firm ID Qual** λαμβάνει την τιμή **Person** από το drop down menu.

#### <span id="page-16-2"></span>**7.1.4. Non Exec. Broker ID**

Το πεδίο **Non Exec. Broker ID** αναφέρεται στο Μέλος Διαπραγμάτευσης του Χρηματιστηρίου Αθηνών (έστω ΑΒΓ ΑΧΕΠΕΥ) το οποίο για τη συγκεκριμένη εντολή χρησιμοποιεί ένα άλλο Μέλος Διαπραγμάτευσης του Χρηματιστηρίου Αθηνών (έστω ΧΨΖ ΑΧΕΠΕΥ).

Σε αυτή την περίπτωση, στο ORAMA, στο πεδίο **Non Exec. Broker ID**, το Μέλος ΧΨΖ ΑΧΕΠΕΥ θα εισάγει το short code του LEI του Μέλους ΑΒΓ ΑΧΕΠΕΥ.

## <span id="page-16-3"></span>**7.1.5. Trading Capacity**

Το πεδίο **Trading Capacity** αναφέρεται στον κίνδυνο που αναλαμβάνει, ή όχι, το Μέλος Διαπραγμάτευσης του Χρηματιστηρίου Αθηνών για τη συγκεκριμένη εντολή.

Συγκεκριμένα, από το drop down menu του ORAMA, ο χρήστης μπορεί να επιλέξει:

- **OTHER** (για εντολές πελατών που δεν περιέχουν κίνδυνο)
- **OWN** (για τον ίδιο λογαριασμό του Μέλους, για Ειδικούς Διαπραγματευτές ή για εντολές πελατών που περιέχουν κίνδυνο)
- **MATCHED** (για τον ίδιο λογαριασμό του Μέλους που δεν περιλαμβάνει κίνδυνο)

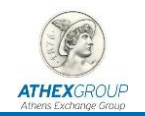

## <span id="page-17-0"></span>**7.1.6. Liquidity Provision**

Στο πεδίο **Liquidity Provision** δηλώνεται εάν η συγκεκριμένη εντολή παρέχει ή όχι ρευστότητα.

## <span id="page-17-1"></span>*7.2. Προεπιλογές στο ORAMA*

Για ταχύτερη καταχώρηση και εξυπηρέτηση των χρηστών ORAMA, υπάρχει η δυνατότητα σύνδεσης των παρακάτω πεδίων, προκειμένου να συμπληρώνονται αυτόματα κατά τη διαδικασία της εντολοδοσίας:

- Λογαριασμός
- Κωδ. Εκκαθάρισης
- Client ID
- Client ID Qual

Για την ενημέρωση της εφαρμογής με τους παραπάνω συνδυασμούς ο χρήστης ενημερώνει την εφαρμογή μέσω της επιλογής **Προβολή → Επιλογές → Προεπιλογές** και ακολουθεί τα παρακάτω βήματα:

- Ορισμός των τιμών Λογαριασμός/Κωδ. Εκκαθάρισης/Κωδ. Επενδυτή/Προσδ. Κωδ. Επ. για κάθε πελάτη
- Ενημέρωση προεπιλογής για κάθε πελάτη
- Αποθήκευση των προεπιλογών μέσω του «Αποθήκευση Λίστα σε Αρχείο»

*Το αρχείο με τους παραπάνω συνδυασμούς υπάρχει η δυνατότητα να φορτωθεί μέσω της επιλογής «Προεπιλογές Λογαριασμών/Κωδ. Εκκαθάρισης» σε οποιοδήποτε άλλο τερματικό ORAMA της εταιρείας*.

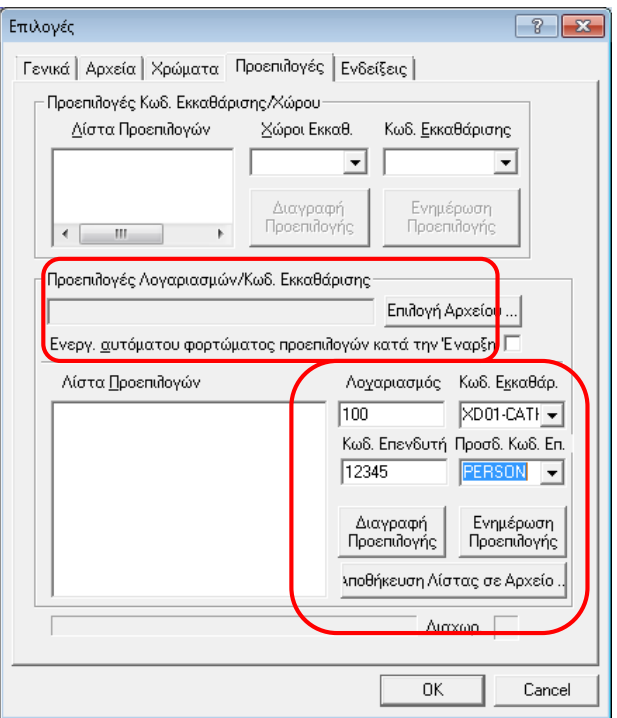

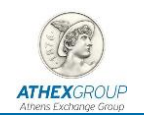

# <span id="page-18-0"></span>**8. Σενάρια Διαπραγμάτευσης μέσω ORAMA**

Κατά τη διάρκεια της Γενικής Εικονικής Συνεδρίασης τα Μέλη Διαπραγμάτευσης οφείλουν να εκτελέσουν ικανό αριθμό Σεναρίων προκειμένου να επιβεβαιώσουν την ορθή λειτουργία των εφαρμογών τους. Επιπλέον, συστήνεται η εκτέλεση Σεναρίων από τους χρήστες ORAMA ώστε να εξοικειωθούν με τις νέες λειτουργικότητες της εφαρμογής.

Παρακάτω υπάρχει ένα δείγμα από προτεινόμενα Σενάρια διαπραγμάτευσης μέσω ORAMA.

# <span id="page-18-1"></span>*8.1. Εισαγωγή εντολής*

Εισάγετε εντολές Αγοράς ή/και πώλησης στο ORAMA με dummy ή default τιμές στα νέα πεδία MiFID II.

Παρατηρήστε ότι η εντολή εισάγεται με τις dummy ή default τιμές, χωρίς να γίνεται κάποιος επιπλέον έλεγχος.

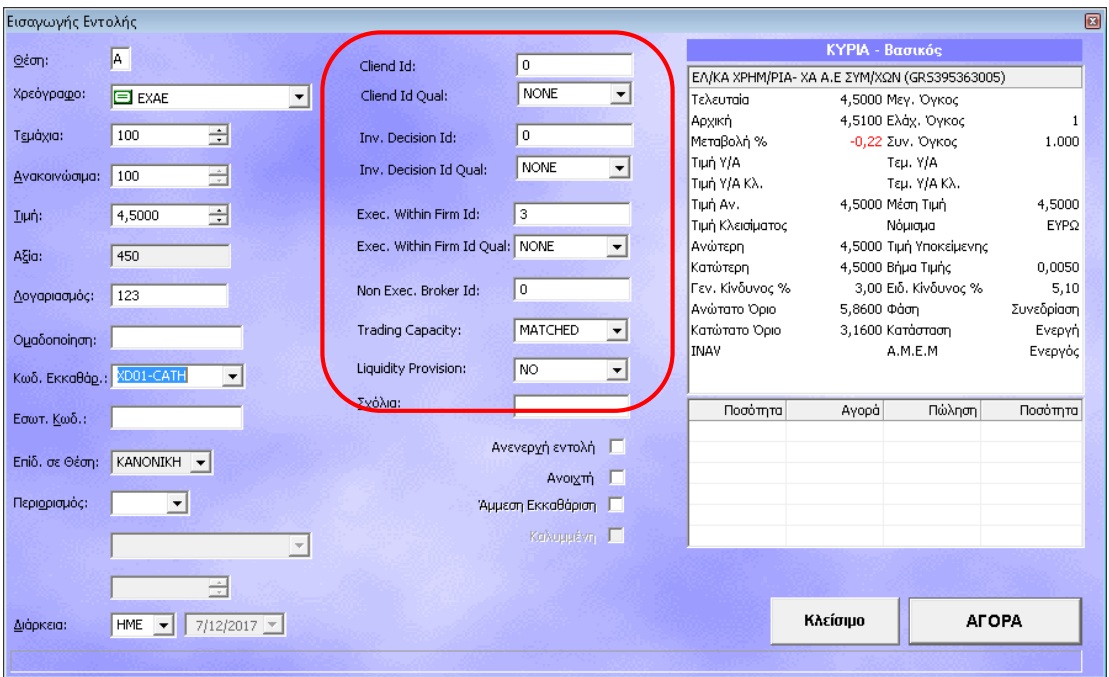

*Υπενθυμίζεται ότι μέχρι την εφαρμογή της MiFID II (03/01/2018), θα έχετε τη δυνατότητα εντολοδοσίας με dummy ή default τιμές.*

# <span id="page-18-2"></span>*8.2. Εισαγωγή εντολής και διαδικασία ORK*

Εισάγετε εντολές Αγοράς ή/και πώλησης στο ORAMA με τιμές στα νέα πεδία MiFID II, τα οποία στη συνέχεια θα έχετε τη δυνατότητα να φορτώσετε στο ORK.

#### **Σενάριο:**

Έστω ότι ο πελάτης με κωδικό OASIS 123, καλεί το Μέλος «ΑΒΓ ΑΧΕΠΕΥ» και δίνει αναλυτικές οδηγίες για την εισαγωγή της παρακάτω εντολής:

Πλευρά: Αγορά

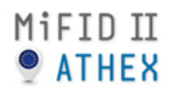

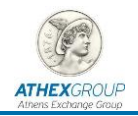

- Μετοχή: ΕΧΑΕ
- Όγκος: 1 τεμάχια
- Τιμή: 3,16€

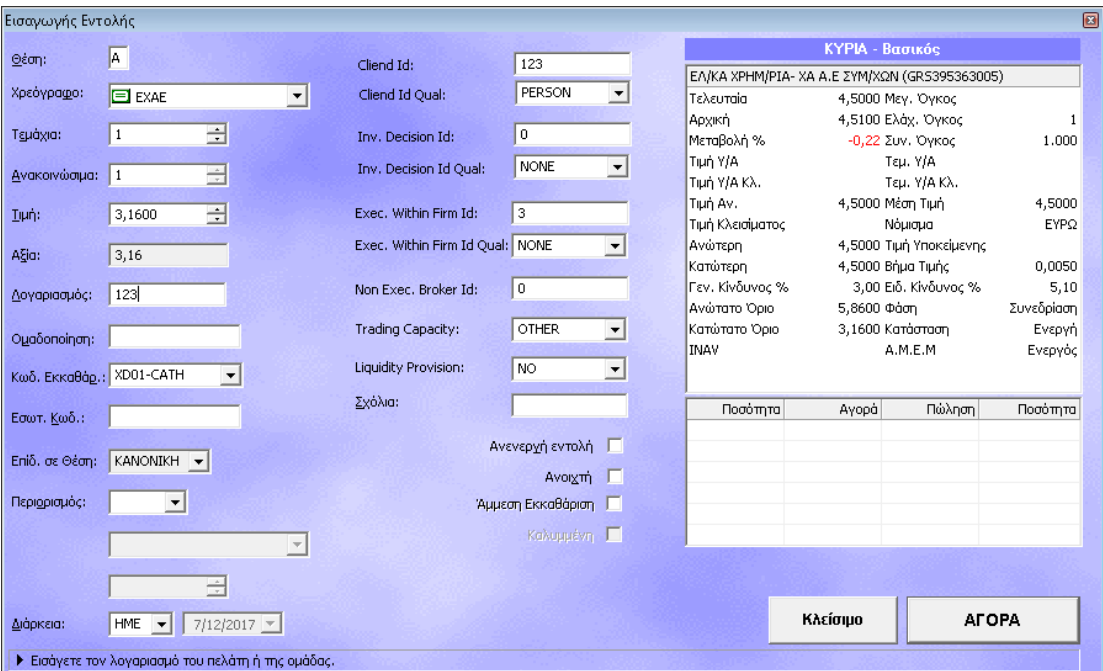

*Υπενθυμίζεται ότι μετά την εφαρμογή της MiFID II, τα Μέλη Διαπραγμάτευσης οφείλουν να δηλώνουν, μέσω του Order Record Keeping (ORK), τα Client ID / Inv. Decision ID / Exec. Within Firm ID που αφορούν τις εντολές τους στο Χρηματιστήριο.*

# <span id="page-19-0"></span>*8.3. Έλεγχος έγκυρου βήματος τιμής*

Εισάγετε εντολές Αγοράς ή/και πώλησης στο ORAMA και παρατηρήστε ότι έχει τροποποιηθεί το έγκυρο βήμα τιμής, σύμφωνα με τον πίνακα της ESMA και το Παράρτημα του RTS 11.

# <span id="page-19-1"></span>*8.4. Δοκιμή Προσυναλλακτικού Ελέγχου*

Εισάγετε εντολές Αγοράς ή/και πώλησης στο ORAMA για την μετοχή της ΕΧΑΕ με όγκο μεγαλύτερο από 139.823 τεμάχια ή στο FTSE17L με όγκο μεγαλύτερο από 10.000. Παρατηρήστε το σχετικό μήνυμα υπέρβασης όγκου εντολής στη εν λόγω ενέργεια.

## <span id="page-19-2"></span>*8.5. Εισαγωγή προσυμφωνημένης συναλλαγής*

Εισάγετε προσυμφωνημένη συναλλαγή «Μέθοδος-1» στο ORAMA.

#### **Σενάριο:**

Έστω ότι δυο πελάτες με κωδικό OASIS 123 και 321 αντίστοιχα, έχουν προσυμφωνήσει στην παρακάτω συναλλαγή μέσω του Μέλους «ΑΒΓ ΑΧΕΠΕΥ» και δίνουν αναλυτικές οδηγίες για την εκτέλεση της παρακάτω συναλλαγής

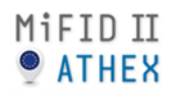

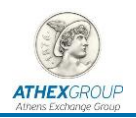

- Μετοχή: ΕΧΑΕ
- Όγκος: 100.000 τεμάχια
- Τιμή: 4,50€

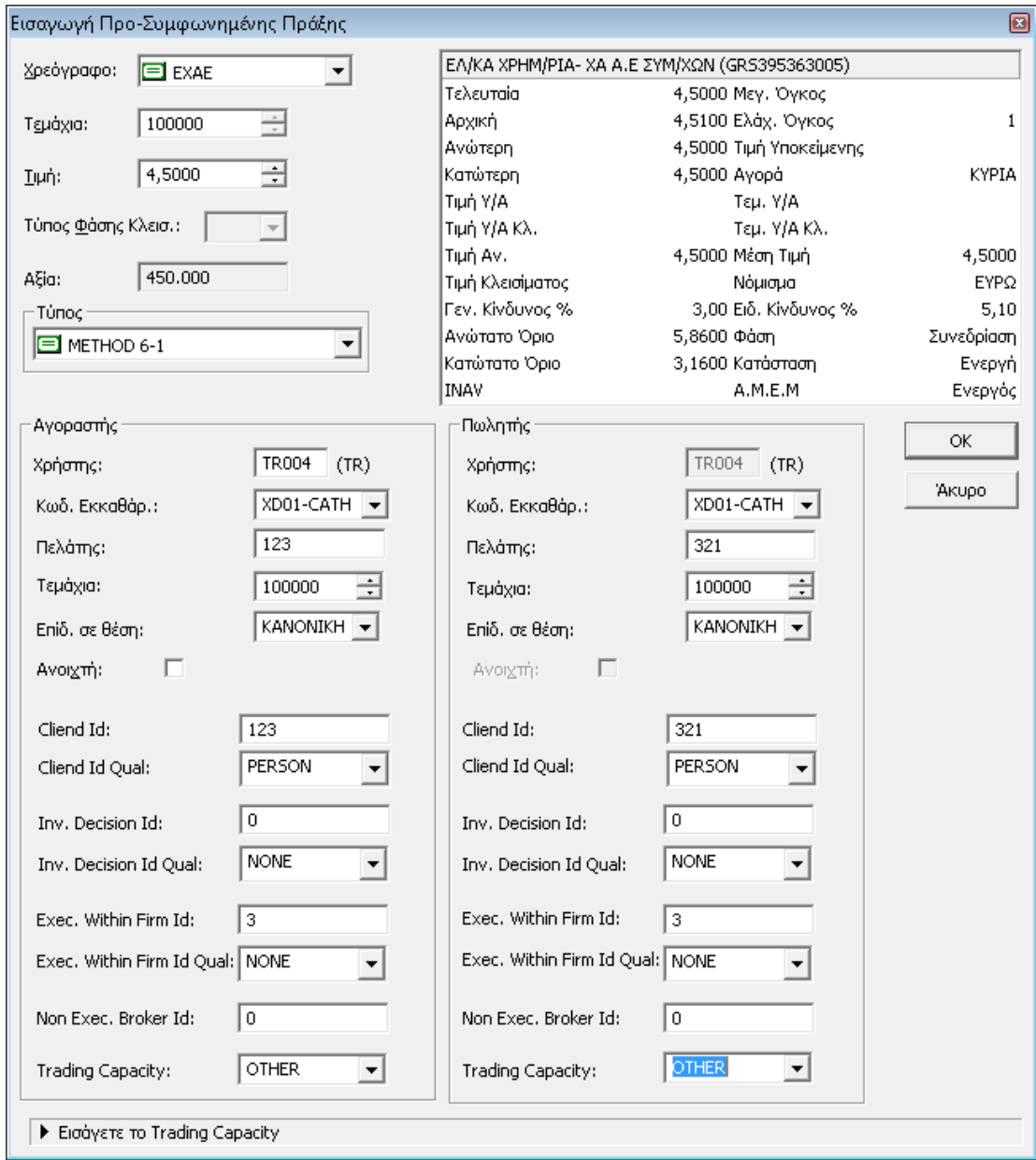

# <span id="page-20-0"></span>*8.6. Έλεγχος ελάχιστης αξίας προσυμφωνημένων συναλλαγών*

Εισάγετε προσυμφωνημένη συναλλαγή «Μέθοδος-1» στο ORAMA στις παρακάτω αγορές και παρατηρήστε ότι η ελάχιστη αξία έχει τροποποιηθεί με βάση το [σχετικό πίνακα](#page-13-0):

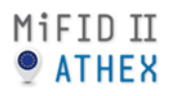

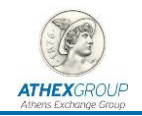

# <span id="page-21-0"></span>**9. Σενάρια στο ΣΑΤ**

Κατά τη διάρκεια της Γενικής Εικονικής Συνεδρίασης, στο ΣΑΤ, μπορείτε να κάνετε τις εξής ενέργειες:

Εξαγωγή του αρχείου Series.

Στο αρχείο αυτό έχουν προστεθεί τα ISINS των Παράγωγων Προϊόντων.

- Μεταβολή του πιστωτικού ορίου
- Στην περίπτωση που εκτελεστούν συναλλαγές στην Αγορά Παραγώγων, θα δείτε την φόρτωσή τους στο Σύστημα Εκκαθάρισης.

Στο ΣΑΤ δεν θα πραγματοποιηθούν ενέργειες διάρθρωσης, μετάθεσης ή ανάλυσης συναλλαγών.

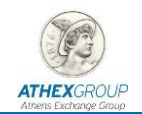

# <span id="page-22-0"></span>**10. Αναφορά Προβλημάτων**

Τα Μέλη Διαπραγμάτευσης που αντιμετωπίζουν πρόβλημα (τεχνικής ή μη φύσεως) έχουν τη δυνατότητα να επικοινωνήσουν με το τμήμα Εξυπηρέτησης Μελών τηλεφωνικά, μέσω e-mail ή μέσω του Service Desk (**11. Mock Session → Dress Rehearsal**):

Τηλ: + 30 - 210 - 33.66.385 & 33.66.393

E-mail: [members-support@athexgroup.gr](mailto:members-support@athexgroup.gr)

Service Desk:

<https://servicedesk.athexgroup.gr/servicedesk/customer/portal/201/group/874>

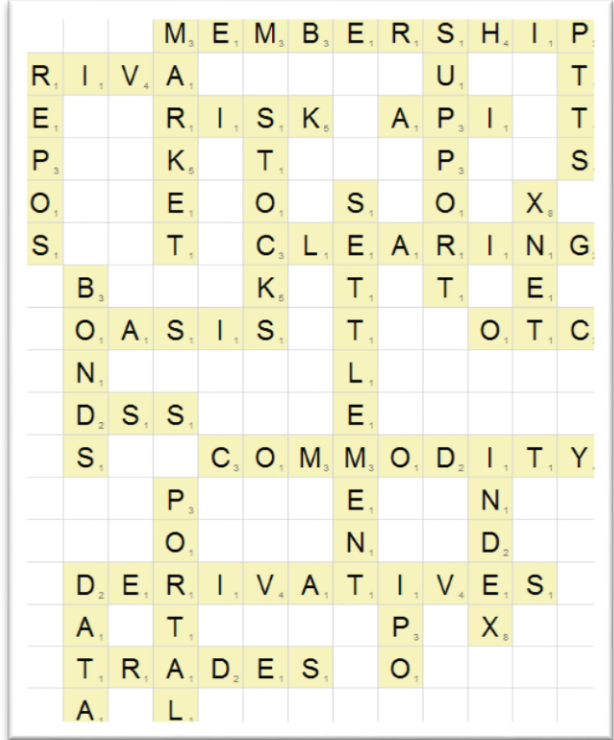